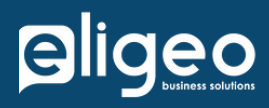

## **eTexts App for monday.com USE R GUIDE**

Helping our clients grow by providing technology consulting and custom software solutions Eligeo Business Solutions

**www.eligeo.com +1 (888) 276-0290**

## **INSTALLATION**

eText is an Item View app. Admins can add it from the Marketplace and once installed, it can be added to any board under an Item View. A paid Twilio account is needed for use.

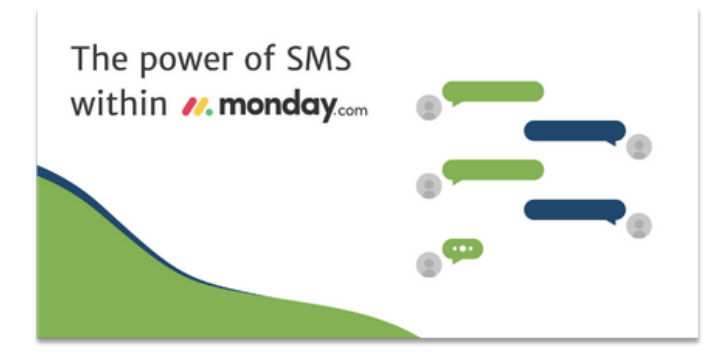

There are 3 steps to authorization:

- You will need to authorize the Eligeo App Portal and register as a user. Once logged in, a message will appear and you will need to hit the refresh button on monday.com Item View.
- $\mathbf{2}^{\circ}$ Next, you need to connect to your Twilio account. A login page will open where your login credentials can be entered, and this will automatically connect your accounts. You will then again return to the monday.com Item View and hit refresh. Any numbers associated with the Twilio account will be available to select.
- $3<sup>°</sup>$ Finally, monday.com has an authorization process in place so the user will need to authorize monday.com and eText to view and make the changes that were set up when developing the app.

## **USING ETEXTS**

Once installed, you can add the app to any board and it just needs a phone type column to work.

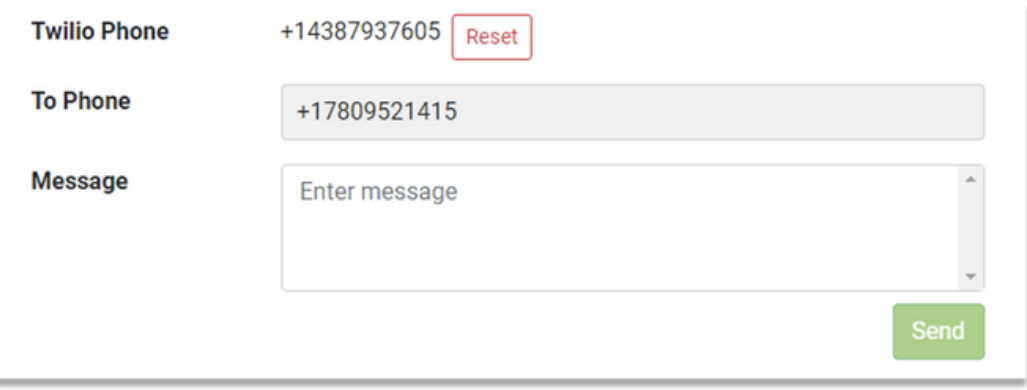

Sent messages show in green and any responses are blue. The newest message is at the top and all messages are time stamped.

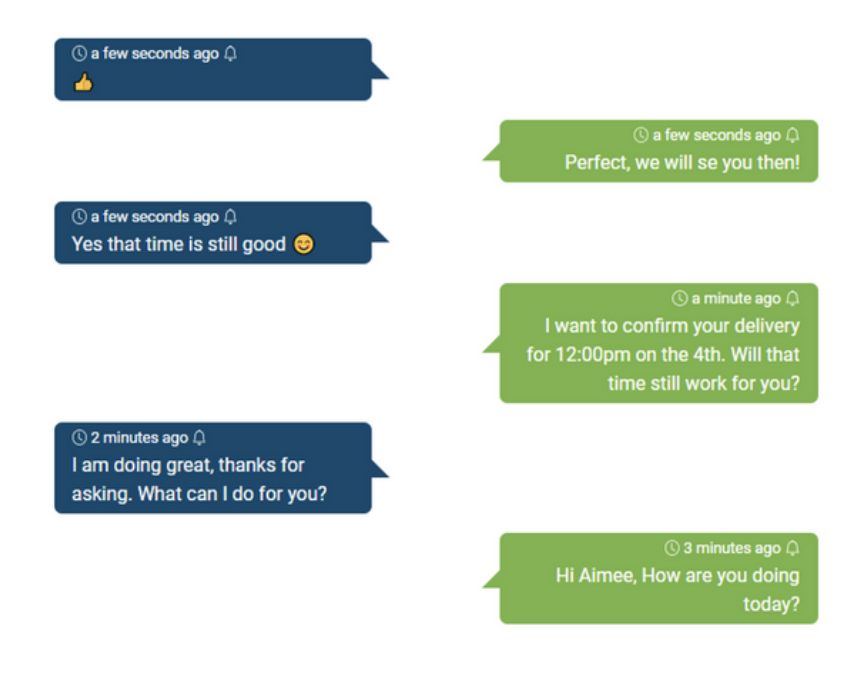

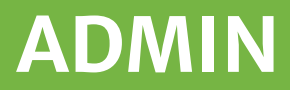

Feature Note: If the phone column is blank an error message will appear, and you will be directed to add a phone number to the column.

**Contractor** 

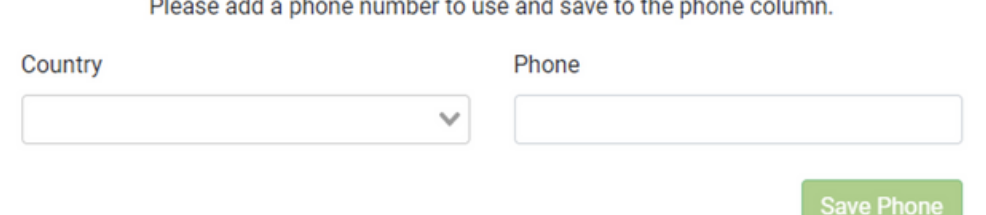

**Contractor** 

and the control

Note: Only one user from each account can be on the Eligeo app portal.

If an error message is received it is most likely because an alternate user is attempting to add and connect an app to the account. *We are currently reworking the workflow for this process but if error requests are received the account associated with the app portal will need to be reset so another user can access it.*

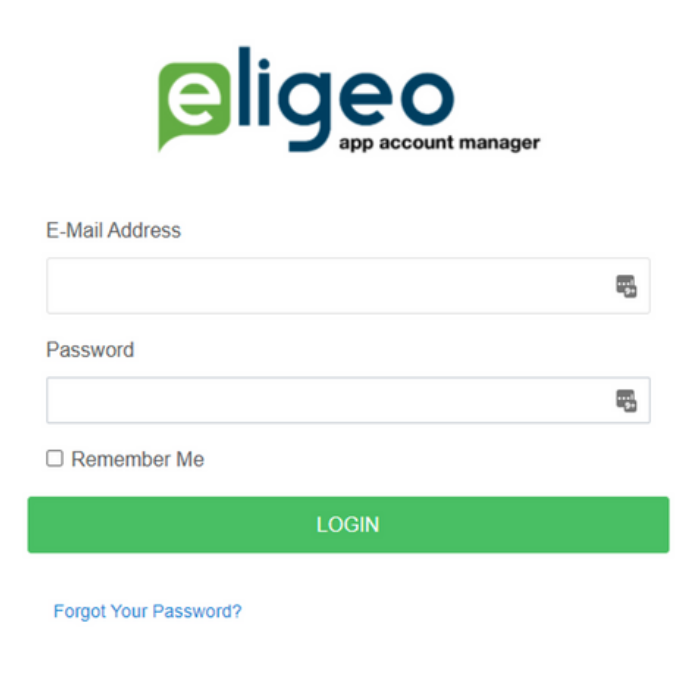